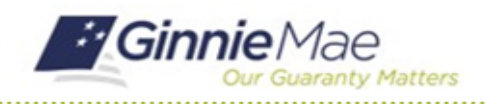

## Manage Review Participants

GMC C&M MODULE QUICK REFERENCE CARD

This Quick Reference Card provides an overview of the steps and instructions to manage review participants as a Review Liaison.

## **NAVIGATING TO GMC C&M**

- 1. Navigate to MyGinnieMae [\(https://my.ginniemae.gov\)](https://my.ginniemae.gov/).
- 2. Login with your credentials.

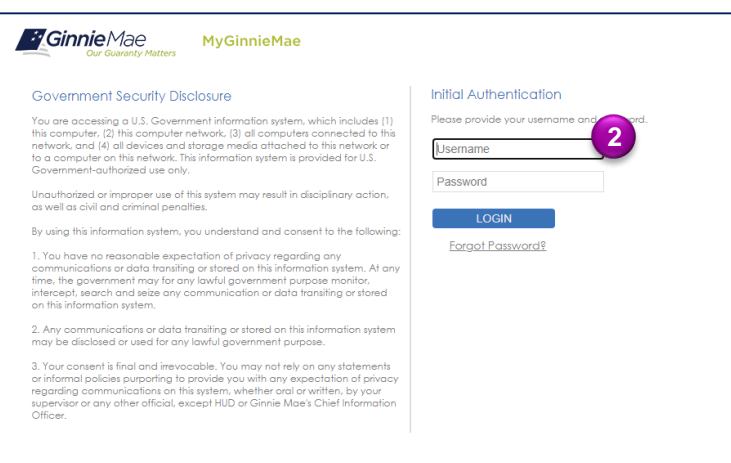

3. Select Ginnie Mae Central under the Applications section on the My Tools dropdown.

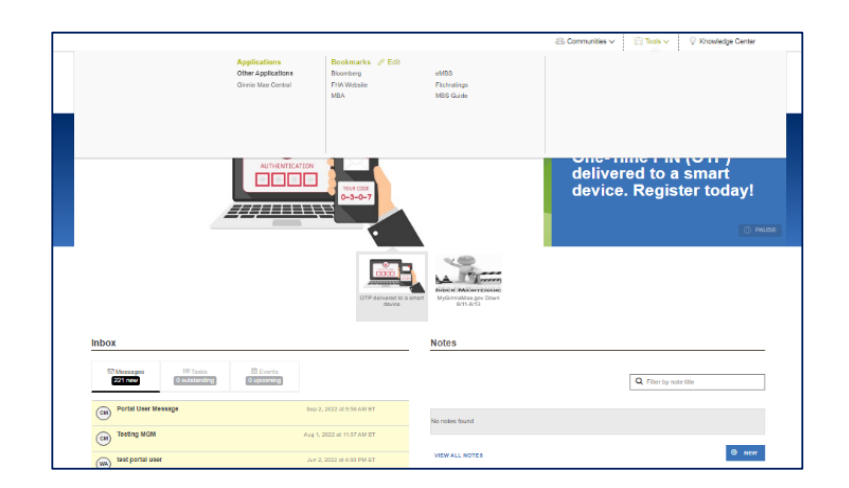

4. Select the C&M module.

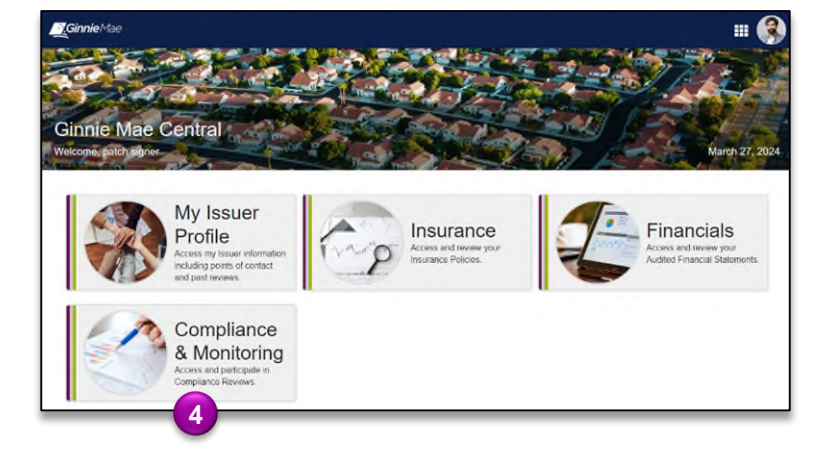

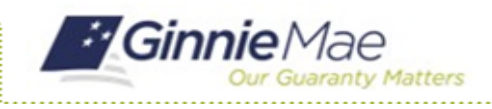

## Manage Review Participants

**3**

 $\blacksquare$ 

MANAGE PARTICIPANTS

GMC C&M MODULE QUICK REFERENCE CARD

## **Add Review Participants**

1. Select the **Review Banner** or **the Review ID link** to access the Review Record.

**1**

**Ginnie**Mae

HOME REVIEWS

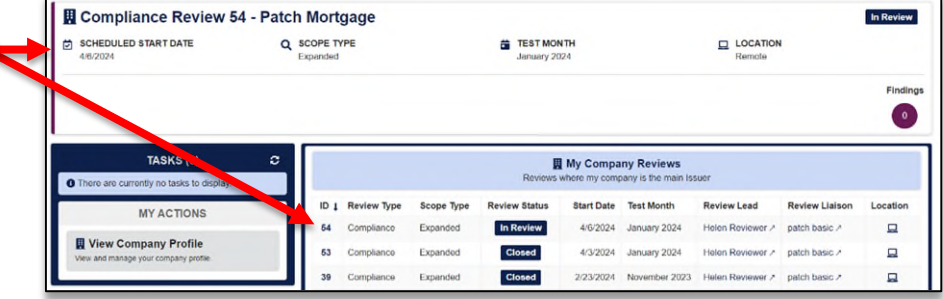

- 2. On the Review Record, select the **Participants** tab.
	- **Review 54 Patch Mortgage** Findings Roll Up **2 LARTICIPANTS** Ital Overview | Q, Search and Filter **4 REVIEW TEAM 4** PATCH MORTGAGE <sup>4</sup> SUBSERVICERS ROLO MORTGAGE - SUB-REVIEW 44 Helen Reviewer  $\n **2**$  Review Lead **A** patch basic 7 Ω **O** rolo signer **7**<br>**Le** Sub-Review POC  $\bullet$  patch signer  $\land$
- 3. Select **Manage Participants.**

- 4. Select **Add Participant** to search for a member of your organization to add to the Review.
- 5. Select the **Remove Participant "x"** symbol to remove a participant from the Review.
- 6. Once complete, select **Update Participants.**

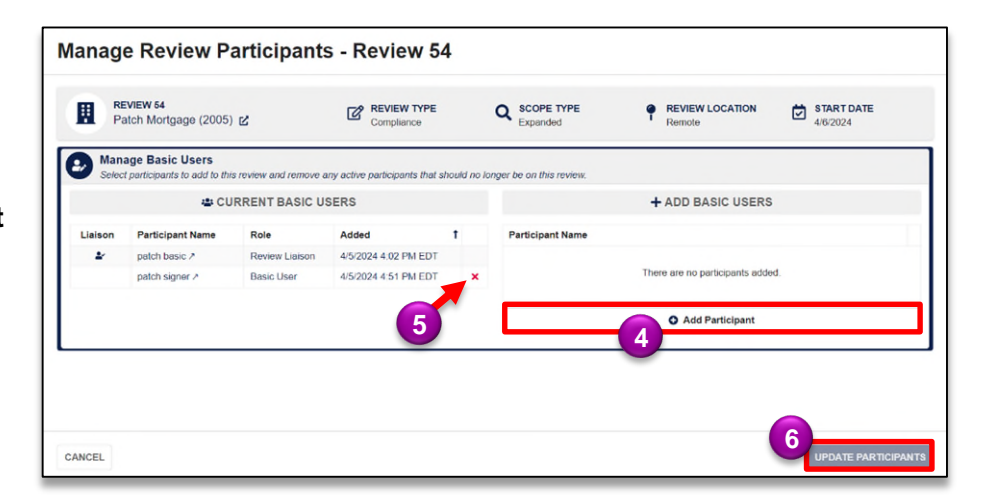